Published online 2019 October 8.

**Brief Report**

# Data Extraction from Graphs Using Adobe Photoshop: Applications for Meta-Analyses

Sevda Gheibi <sup>1, 2</sup>, Alireza Mahmoodzadeh <sup>3</sup>, Khosrow Kashfi ��4, Sajad Jeddi <sup>1</sup> and Asghar Ghasemi �� <sup>1, '</sup>

1 Endocrine Physiology Research Center, Research institute for Endocrine Sciences, Shahid Beheshti University of Medical Sciences, Tehran, Iran

<sup>2</sup> Maternal and Childhood Obesity Research Center, Urmia University of Medical Sciences, Urmia, Iran

 $3$ Department of Business Management, Kharazmi University, Tehran, Iran,

<sup>4</sup>Department of Molecular, Cellular and Biomedical Sciences, Sophie Davis School of Biomedical Education, School of Medicine, City University of New York, New York, United States

\* *Corresponding author*: Endocrine Physiology Research Center, Research institute for Endocrine Sciences, Shahid Beheshti University of Medical Sciences, Tehran, Iran. Email: ghasemi@endocrine.ac.ir

**Received** 2019 June 11; **Revised** 2019 September 03; **Accepted** 2019 September 28.

# **Abstract**

Graphs, an effective form of data presentation, are used for summarizing complex information and making them easier to understand. Extracting numerical data from graphs, which is commonly required in systematic reviews and meta-analyses, is however a challenging issue. Since this kind of results presentation is common, ignorance of such data may result in publication bias when conducting meta-analyses. On the other hand, contacting the authors of a particular publication in order to retrieve the data may take a long time and is often not very fruitful. In this case, there are a few software and methods that may be used for data extraction; however, using these software is costly and not simple as well as different types of graphs need different extraction methods. Here, we have described a simple reproducible method for extracting data from graphs using Adobe Photoshop.

*Keywords:* Adobe Photoshop, Data Extraction, Graph, Meta-Analysis.

## **1. Background**

Science has become a highly specialized endeavor and the total number of published papers has dramatically increased in the last decades. In biomedical sciences, there are currently  $> 24$  million citations in the MEDLINE database alone [\(1\)](#page-4-0). With such a huge number of publications, both clinicians and researchers need to choose the most worthwhile studies for providing complete and accurate answers to formulated questions [\(2\)](#page-4-1). It is often impossible for readers to pinpoint and review all of the primary studies, therefore narrative reviews, meta-analyses, and systematic reviews are valuable resources of the summarized evidence on a particular topic [\(3\)](#page-4-2).

Meta-analysis integrates the results of several independent studies to derive conclusions about that particular body of research [\(4\)](#page-4-3). In general, results obtained from such meta-analyses may provide a more accurate representation of the effect of a particular treatment for a disease compared to any single trial that contributed to the pooled analysis [\(2\)](#page-4-1). Graphs/figures are non-textual elements of the results section of a paper that present important messages of the research [\(5\)](#page-4-4). In meta-analyses, extraction of numerical data from graphs is commonly required; it is

however a challenging issue. On the other hand, disregarding such data may result in publication bias when conducting a meta-analysis. Contacting the authors in order to retrieve the data may take a long time and is often not very fruitful, because the research may have been performed so far in the past. In these cases, extracting the data from published graphs is a reasonable alternative. Here, we have described a simple method for extracting data from graphs using Adobe Photoshop.

### **2. Methods and Results**

#### *2.1. Extracting Data from Bar Graphs*

The ruler tool in Adobe Photoshop is used to extract data; the steps are shown below:

1. Opening the file in Adobe Photoshop: "*File*" menu → "*Open*"→select the image file→"*Open*" button [\(Figure 1A\)](#page-2-0).

2. Cropping the chart: "*Image*" menu→"*Crop*"→press "*Enter*" to confirm the action [\(Figure 1B\)](#page-2-0).

For cropping, the *rectangular marquee* tool from the *tool panel* can also be used. It should be noted that cropping the chart has to be done carefully and the frame of the chart, exactly from beginning to end of the "y-axis" which

Copyright © 2019, International Journal of Endocrinology and Metabolism. This is an open-access article distributed under the terms of the Creative Commons Attribution-NonCommercial 4.0 International License (http://creativecommons.org/licenses/by-nc/4.0/) which permits copy and redistribute the material just in noncommercial usages, provided the original work is properly cited.

displays a value (in [Figure 1B](#page-2-0) this value is 400), should be selected.

3. Locking the layer: "*Layer*" panel  $\rightarrow$  "*Lock*" [\(Figure 1C\)](#page-2-0).

This action is used to prevent further movement of the graph during the next process.

4. Activating rulers: "*View*" menu→"*Rulers*" [\(Figure 1D\)](#page-2-0).

For activating rulers, pressing *Ctrl + R* also appears a ruler along the top and along the left hand side of the Photoshop canvas.

5. Choosing percent unit from context menu: Right click on the ruler  $\rightarrow$  "*Percent*" [\(Figure 1E\)](#page-2-0).

6. Creating a horizontal measurement line and finding the required number: Click on the horizontal ruler and drag down on your chart. During dragging, a percentage of Y is shown, which displays the distance from the horizontal ruler; the beginning of the y-axis is 100% and the top of the y-axis is 0%. Without releasing the mouse button, when the measurement line is in the location you want, a percentage value is shown alongside the size (in [Figure 1F](#page-2-0) this percentage is 54.1). Then, this value is subtracted from 100%, which displays the percentage of the location you want (100% -  $54.1\% = 45.9\%$ ). Now, for finding the number whose percent value is given, multiply the obtained percentage by the number that is placed at the top of the y-axis (in our example,  $45.9\% \times 400 = 183.6$ ).

7. Finding the standard deviation or standard error of the mean values: Click on the horizontal ruler and drag down on top of the standard deviation/error of the mean to show a percentage value (in [Figure 1G,](#page-2-0) this percentage value is 44.4). Repeat this process again but this time drag down on thee mean value of the target group (in [Figure 1F,](#page-2-0) this percentage value is 54.1). Then subtract the percentage value of the mean of the target group from the percentage value of top of the standard deviation/error (54.1% - 44.4% = 9.7%). The obtained percentage value is then multiplied by the number that is displaced on the top of the y-axis (9.7%  $\times$  400 = 38.8).

#### *2.2. Extracting Data from XY Graphs*

For extracting data from XY graphs, the same method can be used; in brief, after opening the file and cropping the graph in Adobe Photoshop [\(Figure 2A\)](#page-3-0), click on the horizontal ruler and drag down on your chart. When the measurement line is in the location you want, a percentage of Y is shown alongside the size (in [Figure 2B,](#page-3-0) this percentage is 29.5). Subtract this value from 100% (100% - 29.5% = 70.5%) and then multiply the obtained percentage by the number that is placed at the top of the y-axis (in our example, 70.5  $% \times 200 = 141$ .

# *2.3. Extracting Data from ROC Curves*

For receiver operating characteristic curves (ROC), which show the relationship between sensitivity (y-axis) and 1-specificity (x-axis) for every possible cut-off, both horizontal and vertical rulers should be activated. In brief, after opening the file and cropping the ROC curve [\(Figure 3A](#page-3-1) and [3B\)](#page-3-1), activate and drag the horizontal ruler for finding the sensitivity (in [Figure 3C,](#page-3-1) this percentage is 36.3). Now for finding the number whose percent value is given, subtract this value from 100% (100% - 36.3% = 63.7%) and multiply the obtained percentage by the number that is placed at the top of the y-axis (in our example,  $63.7\% \times 1 = 0.637$ ). For finding the specificity, drag the vertical ruler and when the measurement line is in the location you want, a percentage of X is shown alongside the size (in [Figure 3D,](#page-3-1) this percentage is 30.6). Now without subtracting this value from 100%, multiply the obtained percentage by the number that is placed at the end of the x-axis (in our example,  $30.6\% \times 1 = 0.306$ ).

#### *2.4. Validity of the Method*

In order to assess the validity of this extraction method, correlations between the extracted and exact values were calculated using Spearman rank correlation; and for quantification of this agreement, Bland-Altman statistical analysis was performed using *Graph Pad Prism* software (version 6).

As shown in [Figure 4,](#page-4-5) a strong correlation was found between the extracted and exact values (Spearman rho, 0.9998;  $P < 0.001$ ). The lower and upper limits in Bland-Altman analysis also showed a good level of agreement between the extracted and exact values (bias, 0.008; limits of agreement, -0.789 to 0.805), which underscores the validity of this method. In addition, a high degree of interrater reliability was found between raters in this study. The single measure intra-class correlation (ICC) coefficient was 0.995 with a 95% confidence interval from 0.993 to 0.996 (F  $(336, 336) = 393.056, P < 0.0001$ ).

#### **3. Discussion and Conclusion**

Hereby, we have described how to extract numerical data from a graph using the ruler tool in the Adobe Photoshop. Extracted data displayed a strong agreement with the original values.

Extracting data from graphs, particularly in metaanalyses is needed because many researchers present their data in the graph format. *WebPlotDigitizer*, *GetData Graph Digitizer*, and *Engauge Digitizer* are software for extracting

<span id="page-2-0"></span>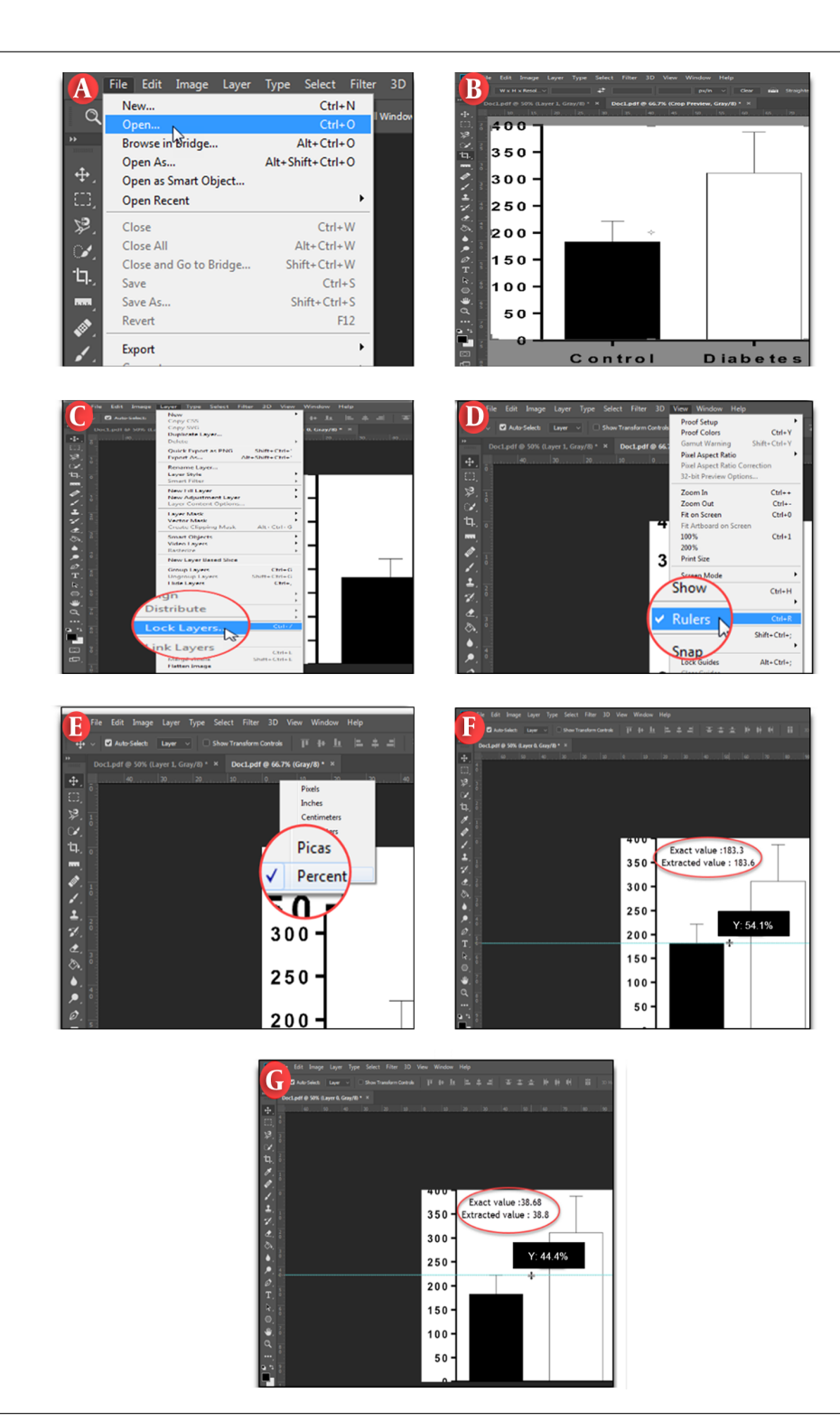

**Figure 1.** Data extraction from graphs using Adobe Photoshop. A, opening or importing a file; B, cropping a graph; C, locking a graph; D, activating rulers; E, choosing percent unit from context menu; F, creating a horizontal measurement line; G, finding the standard deviation/standard error of mean values.

<span id="page-3-0"></span>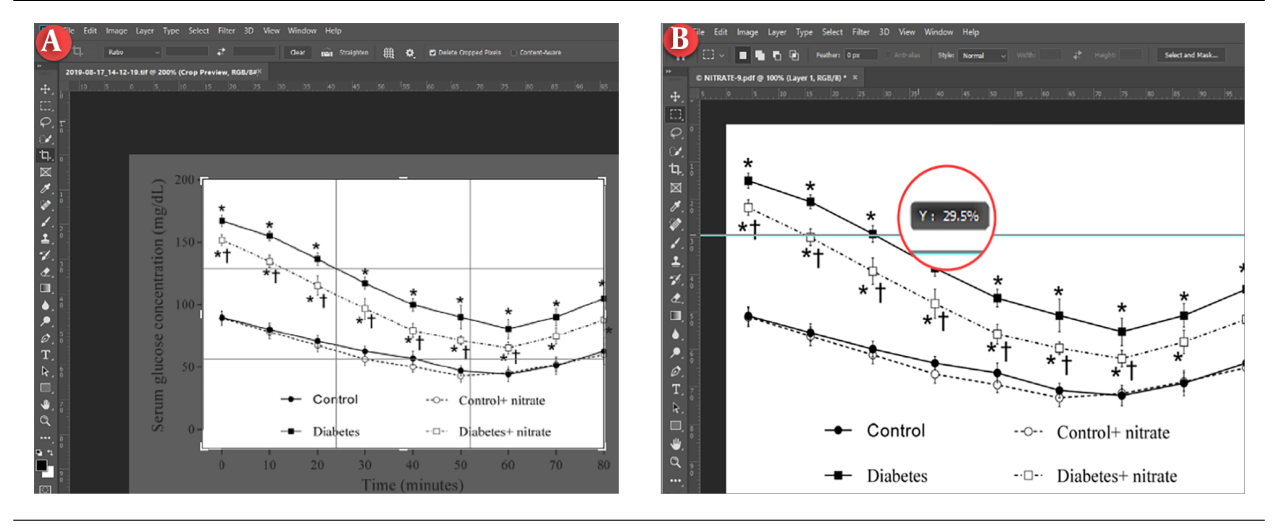

<span id="page-3-1"></span>**Figure 2.** Data extraction from XY graphs using Adobe Photoshop. A, cropping a graph; B, creating a horizontal measurement line.

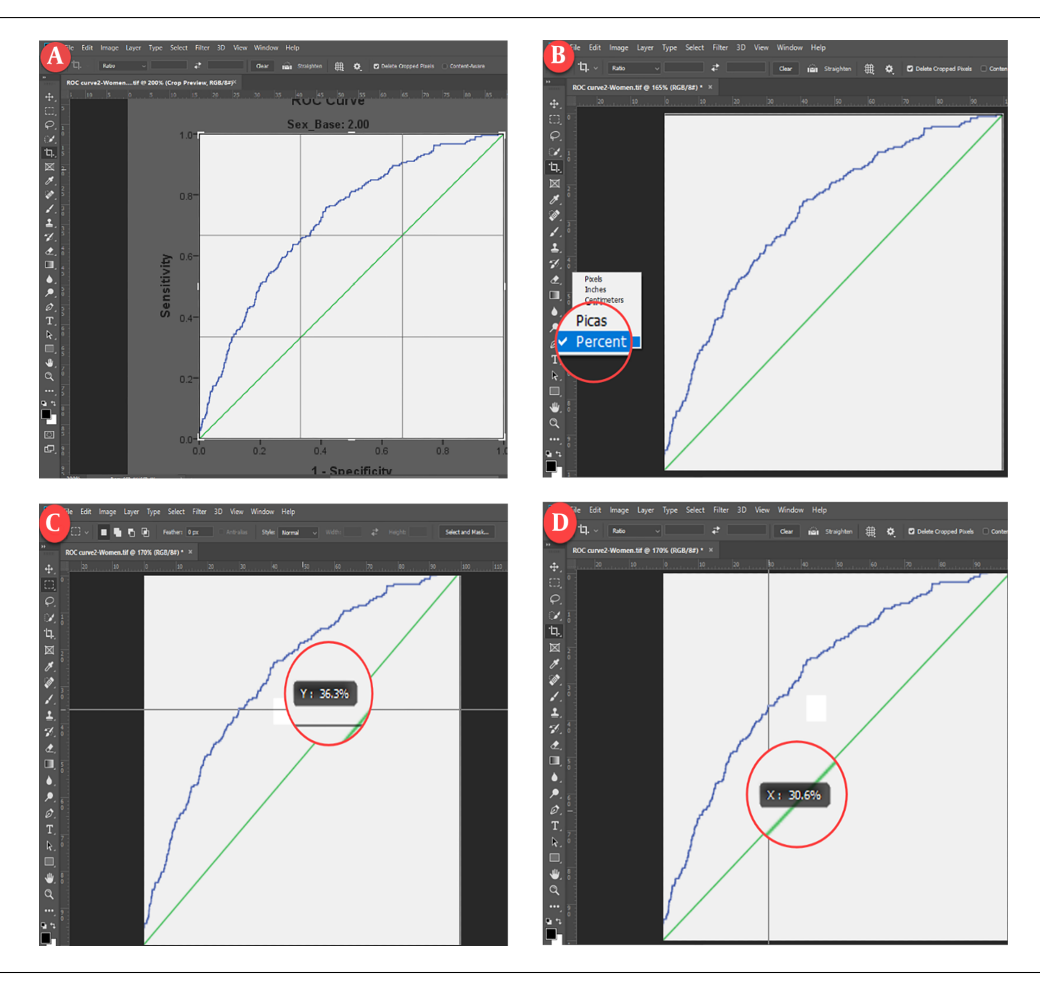

**Figure 3.** Data extraction from ROC curves in Adobe Photoshop. A, cropping a graph; B, activating rulers; C, creating a horizontal measurement line; D, creating a vertical measurement line.

<span id="page-4-5"></span>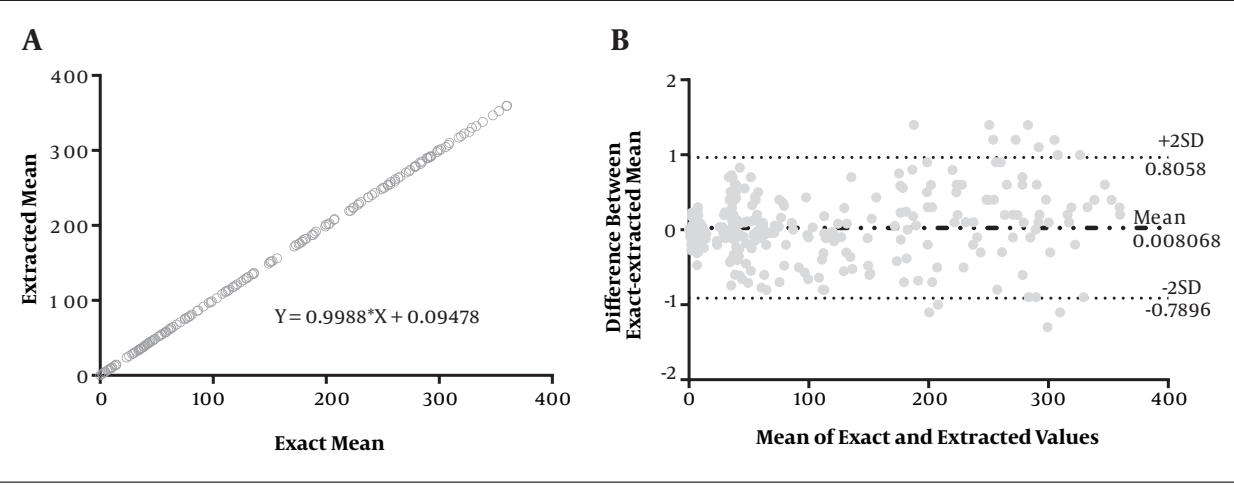

**Figure 4.** Correlation (A) and Bland-Altman plots (B) between the extracted and exact values

values from graphs  $(6, 7)$  $(6, 7)$  $(6, 7)$ . Although we did not compare results obtained from Adobe Photoshop with web/softwarebased methods, it has been reported that the reliability and validity of the retrieved data are independent of the specific software program and differences between web/software-based methods originate in program usability, data retrieval time, and license costs [\(8\)](#page-5-2). WebPlotDigitizer is the only program free to use and DataThief, Ungraph and XYit costs USD 25, USD 300, and USD 89, respectively [\(9\)](#page-5-3). It has been reported that the time needed to retrieve the data by web/software-based methods is relatively high (an average of about 15 minutes per graph) [\(8,](#page-5-2) [9\)](#page-5-3) and also the quality of a graph can clearly affect the reliability and validity of data extraction [\(10,](#page-5-4) [11\)](#page-5-5). In addition, these types of software are not user-friendly and working with them is difficult; and also different types of graph need different extraction methods and have different extractable features [\(7\)](#page-5-1). Using Adobe Photoshop to extract data points from graphs provides a simple alternative that is easier than other software methodologies and provides acceptable reproducible results. Furthermore, Photoshop is widely used, is very popular, and is one of the most powerful photo-editing software in the world that is commonly used by amateurs and professionals alike for almost everything. Thus, it can be helpful in saving time when preparing meta-analysis data. In conclusion, we have presented a simple and reliable method for extracting data from graphs using the Photoshop software.

# **Acknowledgments**

This work was funded by the Shahid Beheshti University of Medical Sciences (grant no. 13284-1), Tehran, Iran.

# **Footnotes**

**Authors' Contribution:** Sevda Gheibi participated in design of the study and draft of the manuscript. Khosrow Kashfi and Asghar Ghasemi participated in design of the study. Alireza Mahmoodzadeh participated in drafting the manuscript and image handling. Sajad Jeddi participated in literature review and draft of the manuscript. All authors approved the final manuscript.

**Conflict of Interests:** The authors declare that they have no conflict of interest.

**Ethical Approval:** The ethical code for this study is IR.SBMU.ENDOCRINE.REC.1396.513.

**Funding/Support:** This work was funded by the Shahid Beheshti University of Medical Sciences (grant no. 13284-1), Tehran, Iran.

### **References**

- <span id="page-4-0"></span>1. Dunn K, Marshall JG, Wells AL, Backus JEB. Examining the role of MEDLINE as a patient care information resource: An analysis of data from the Value of Libraries study. *J Med Libr Assoc*. 2017;**105**(4):336– 46. doi: [10.5195/jmla.2017.87.](http://dx.doi.org/10.5195/jmla.2017.87) [PubMed: [28983197\]](http://www.ncbi.nlm.nih.gov/pubmed/28983197). [PubMed Central: [PMC5624423\]](https://www.ncbi.nlm.nih.gov/pmc/articles/PMC5624423).
- <span id="page-4-1"></span>2. Haidich AB. Meta-analysis in medical research. *Hippokratia*. 2010;**14**(Suppl 1):29–37. [PubMed: [21487488\]](http://www.ncbi.nlm.nih.gov/pubmed/21487488). [PubMed Central: [PMC3049418\]](https://www.ncbi.nlm.nih.gov/pmc/articles/PMC3049418).
- <span id="page-4-2"></span>3. Garg AX, Hackam D, Tonelli M. Systematic review and metaanalysis: When one study is just not enough. *Clin J Am Soc Nephrol*. 2008;**3**(1):253–60. doi: [10.2215/CJN.01430307.](http://dx.doi.org/10.2215/CJN.01430307) [PubMed: [18178786\]](http://www.ncbi.nlm.nih.gov/pubmed/18178786).
- <span id="page-4-3"></span>4. Rys P, Wladysiuk M, Skrzekowska-Baran I, Malecki MT. Review articles, systematic reviews and meta-analyses: Which can be trusted? *Pol Arch Med Wewn*. 2009;**119**(3):148–56. [PubMed: [19514644\]](http://www.ncbi.nlm.nih.gov/pubmed/19514644).
- <span id="page-4-4"></span>5. Bahadoran Z, Mirmiran P, Zadeh-Vakili A, Hosseinpanah F, Ghasemi A. The principles of biomedical scientific writing: Results. *Int J Endocrinol Metab*. 2019;**17**(2). e92113. doi: [10.5812/ijem.92113.](http://dx.doi.org/10.5812/ijem.92113) [PubMed: [31372173\]](http://www.ncbi.nlm.nih.gov/pubmed/31372173). [PubMed Central: [PMC6635678\]](https://www.ncbi.nlm.nih.gov/pmc/articles/PMC6635678).
- <span id="page-5-0"></span>6. Jelicic Kadic A, Vucic K, Dosenovic S, Sapunar D, Puljak L. Extracting data from figures with software was faster, with higher interrater reliability than manual extraction. *J Clin Epidemiol*. 2016;**74**:119–23. doi: [10.1016/j.jclinepi.2016.01.002.](http://dx.doi.org/10.1016/j.jclinepi.2016.01.002) [PubMed: [26780258\]](http://www.ncbi.nlm.nih.gov/pubmed/26780258).
- <span id="page-5-1"></span>7. Kanjanawattana S, Kimura M. *Extraction of graph information based on image contents and the use of ontology*. International Association for the Development of the Information Society; 2016. Report No.: ED571596.
- <span id="page-5-2"></span>8. Moeyaert M, Maggin D, Verkuilen J. Reliability, validity, and usability of data extraction programs for single-case research designs. *Behav Modif*. 2016;**40**(6):874–900. doi: [10.1177/0145445516645763.](http://dx.doi.org/10.1177/0145445516645763) [PubMed: [27126988\]](http://www.ncbi.nlm.nih.gov/pubmed/27126988).
- <span id="page-5-3"></span>9. Drevon D, Fursa SR, Malcolm AL. Intercoder reliability and validity of WebPlotDigitizer in extracting graphed data. *Behav Modif*. 2017;**41**(2):323–39. doi: [10.1177/0145445516673998.](http://dx.doi.org/10.1177/0145445516673998) [PubMed: [27760807\]](http://www.ncbi.nlm.nih.gov/pubmed/27760807).
- <span id="page-5-4"></span>10. Shadish WR, Brasil ICC, Illingworth DA, White KD, Galindo R, Nagler ED, et al. Using UnGraph to extract data from image files: Verification of reliability and validity. *Behav Res Methods*. 2009;**41**(1):177–83. doi: [10.3758/BRM.41.1.177.](http://dx.doi.org/10.3758/BRM.41.1.177) [PubMed: [19182138\]](http://www.ncbi.nlm.nih.gov/pubmed/19182138).
- <span id="page-5-5"></span>11. Burda BU, O'Connor EA, Webber EM, Redmond N, Perdue LA. Estimating data from figures with a Web-based program: Considerations for a systematic review. *Res Synth Methods*. 2017;**8**(3):258–62. doi: [10.1002/jrsm.1232.](http://dx.doi.org/10.1002/jrsm.1232) [PubMed: [28268241\]](http://www.ncbi.nlm.nih.gov/pubmed/28268241).